## Mango-AM335x-ST Android ADB Setup

<http://www.mangoboard.com/> http://cafe.naver.com/embeddedcrazyboys Crazy Embedded Laboratory

## Document History

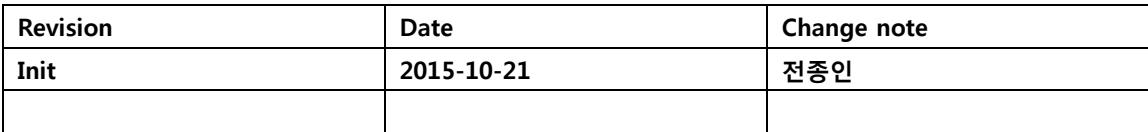

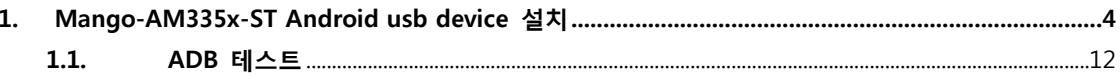

## <span id="page-3-0"></span>1. Mango-AM335x-ST Android usb device 설치

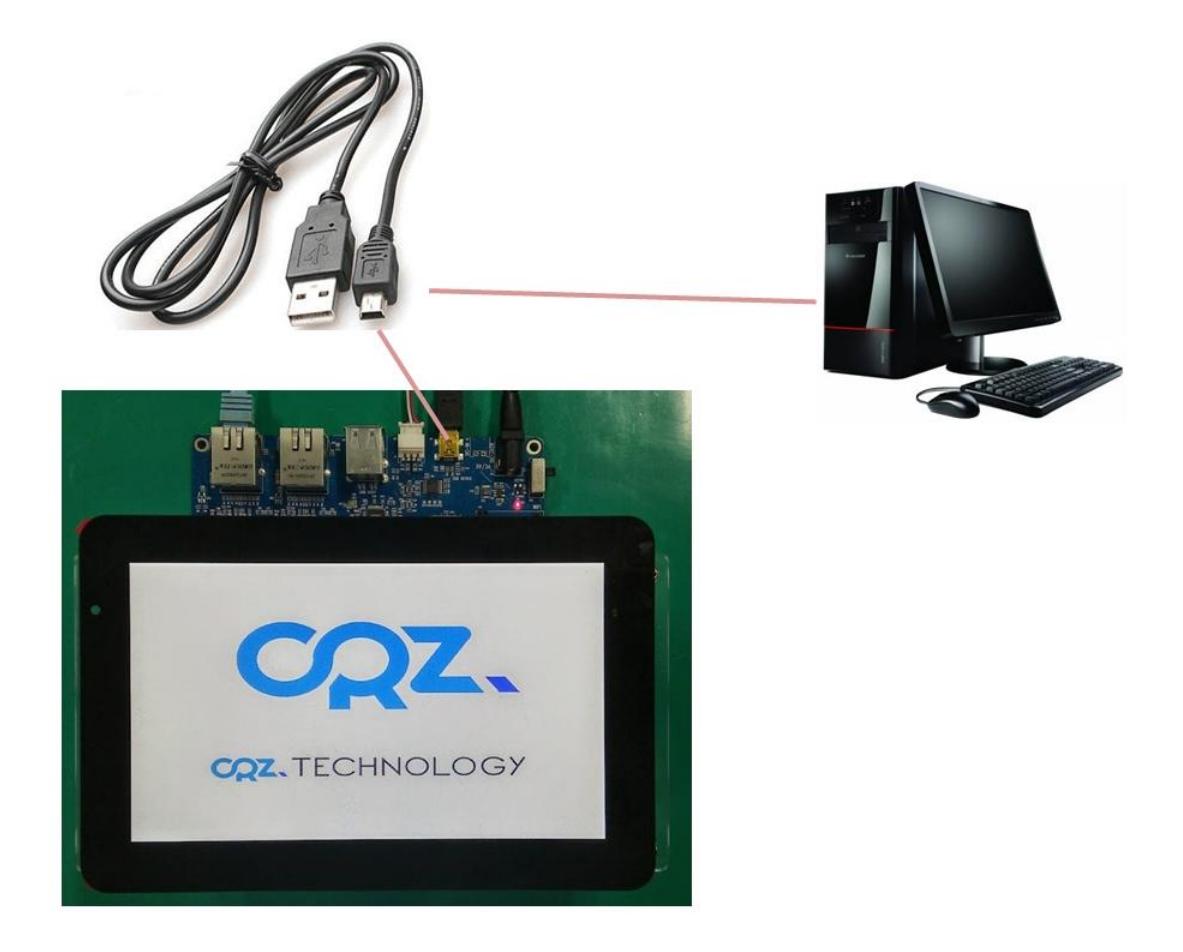

안드로이드 부팅 후 보드에 USB 케이블을 연결하고 , PC에 연결하면, 장치관리자에서 드라이버를 설치하라고 합니다.

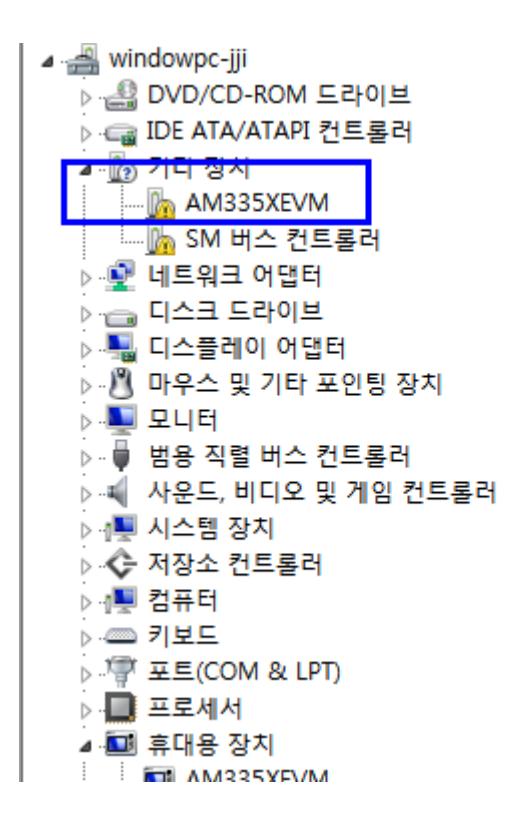

아래 링크 참조해서 설치하시면 됩니다.

[http://processors.wiki.ti.com/index.php/Android\\_ADB\\_Setup](http://processors.wiki.ti.com/index.php/Android_ADB_Setup)

드라이버 다운로드

[https://dl-ssl.google.com/android/repository/usb\\_driver\\_r03-windows.zip](https://dl-ssl.google.com/android/repository/usb_driver_r03-windows.zip)

다운로드 드라이버 압축을 풉니다.

장치관리자에서 아래와 같이 선택을 합니다.

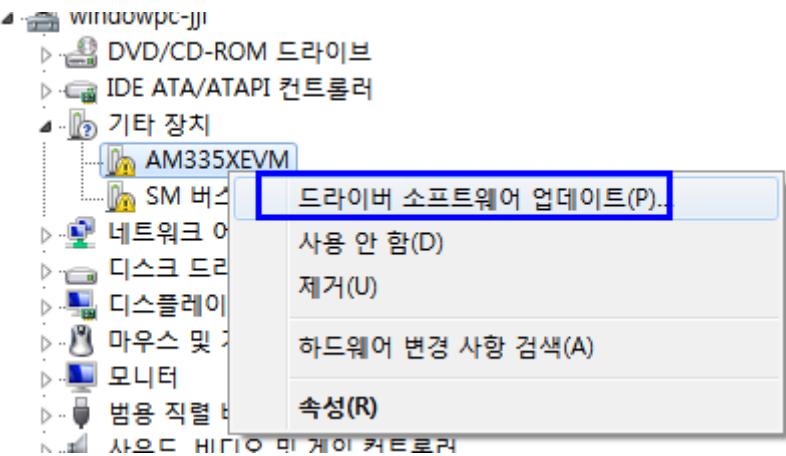

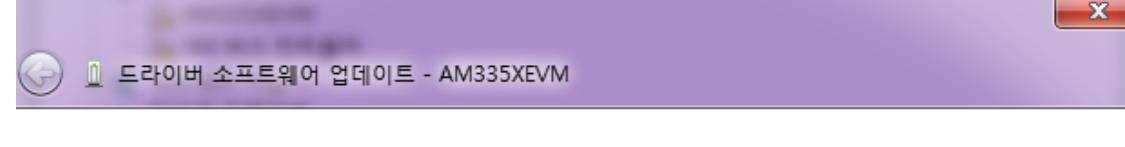

드라이버 소프트웨어는 어떻게 검색합니까?

→ 업데이트된 드라이버 소프트웨어 자동으로 검색(S) 컴퓨터와 인터넷에서 장치에 대한 최신 드라이버 소프트웨어를 검색합니다. 이렇 게 하지 않으려면 장치 설치 설정에서 이 기능을 사용하지 않도록 설정해야 합니 다.

컴퓨터에서 드라이버 소프트웨어 찾아보기(R) 수동으로 드라이버 소프트웨어를 찾아 설치하십시오.

취소

"컴퓨터에서 드라이버 소프트웨어 찾아보기" 선택

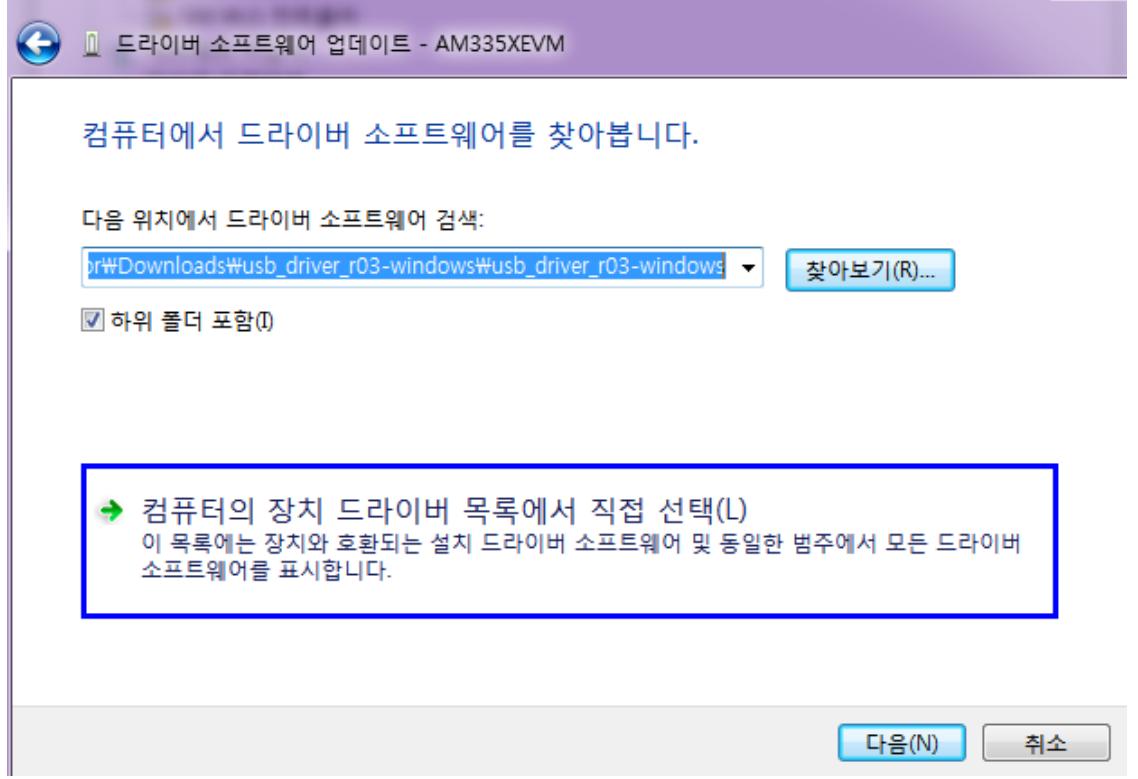

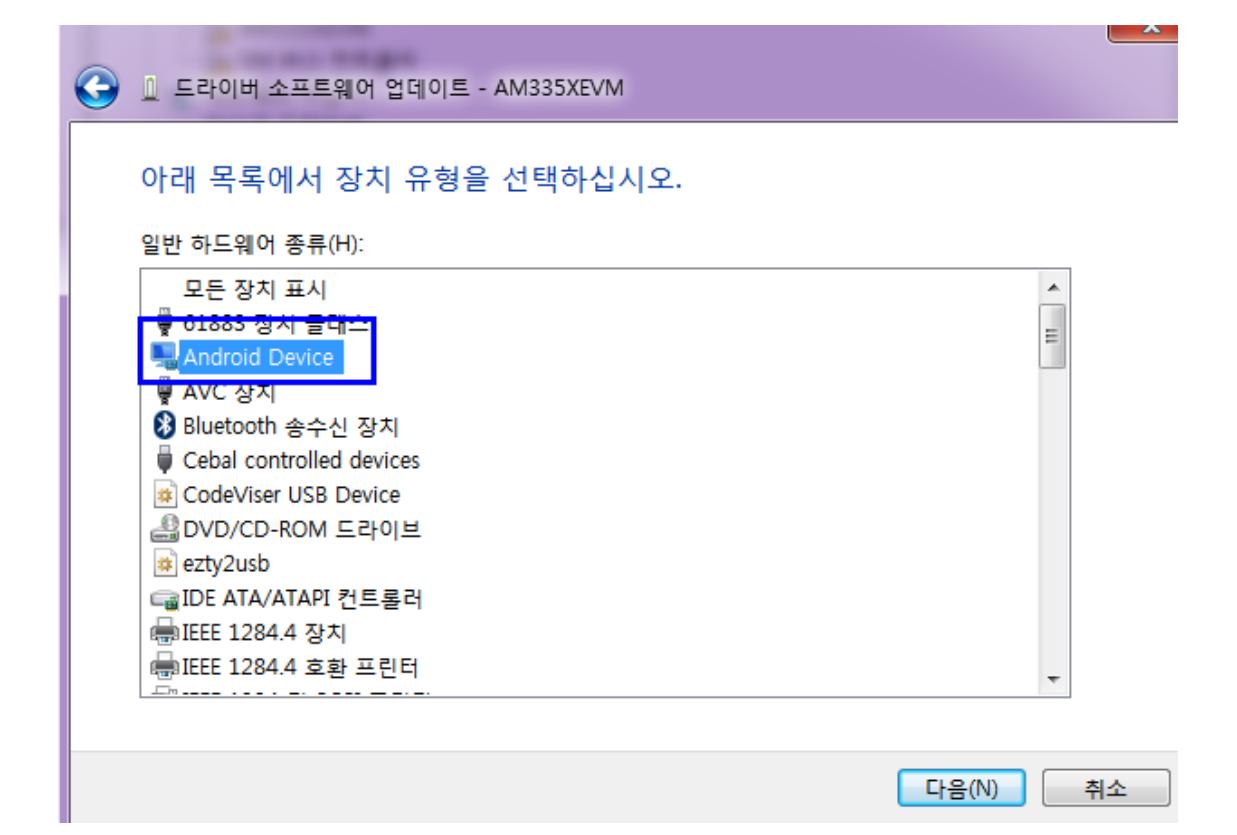

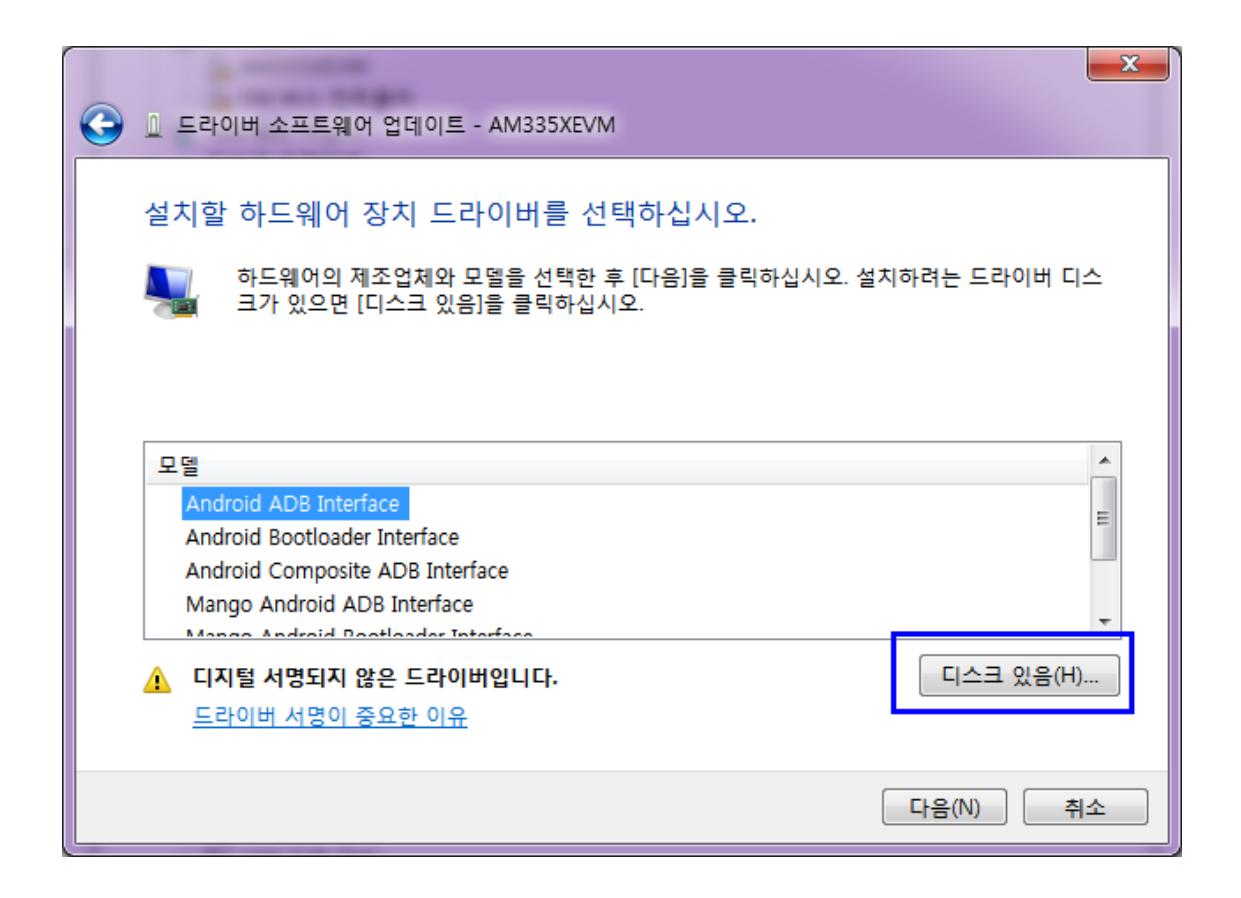

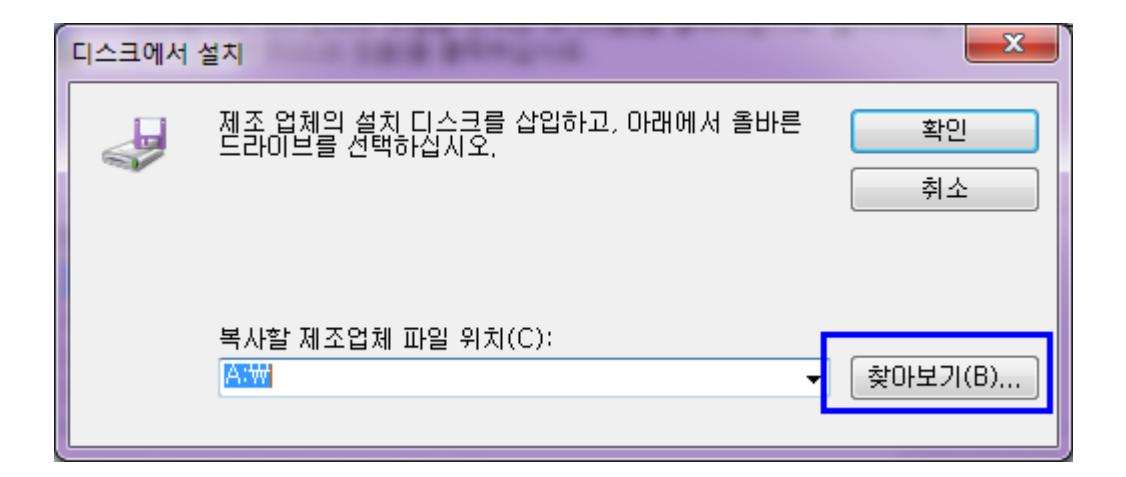

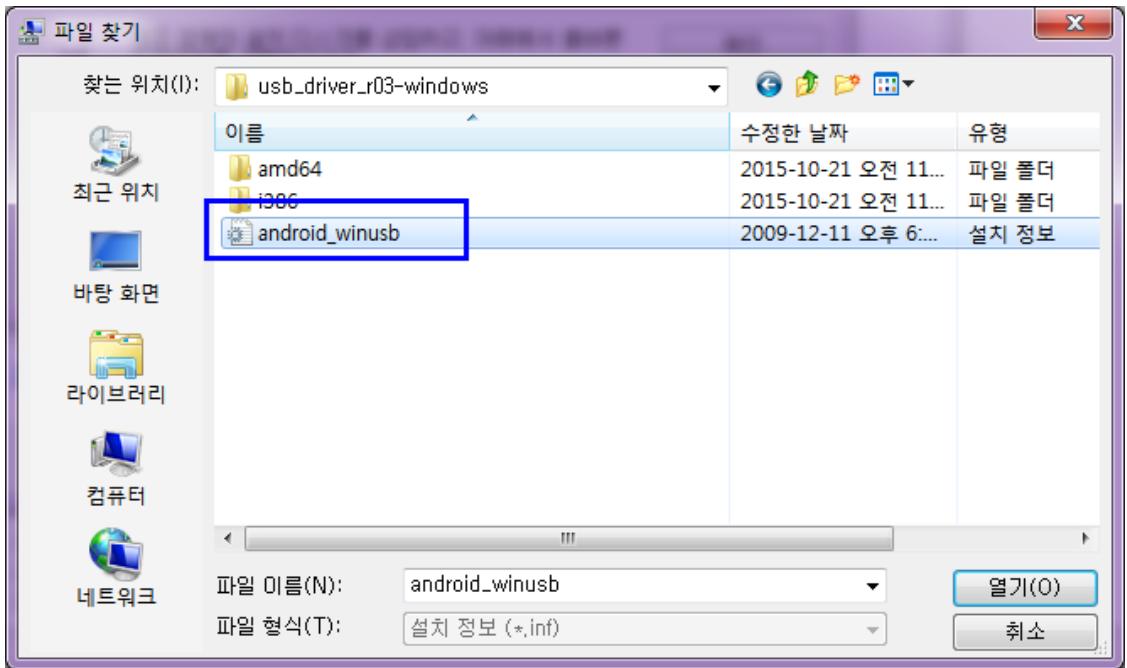

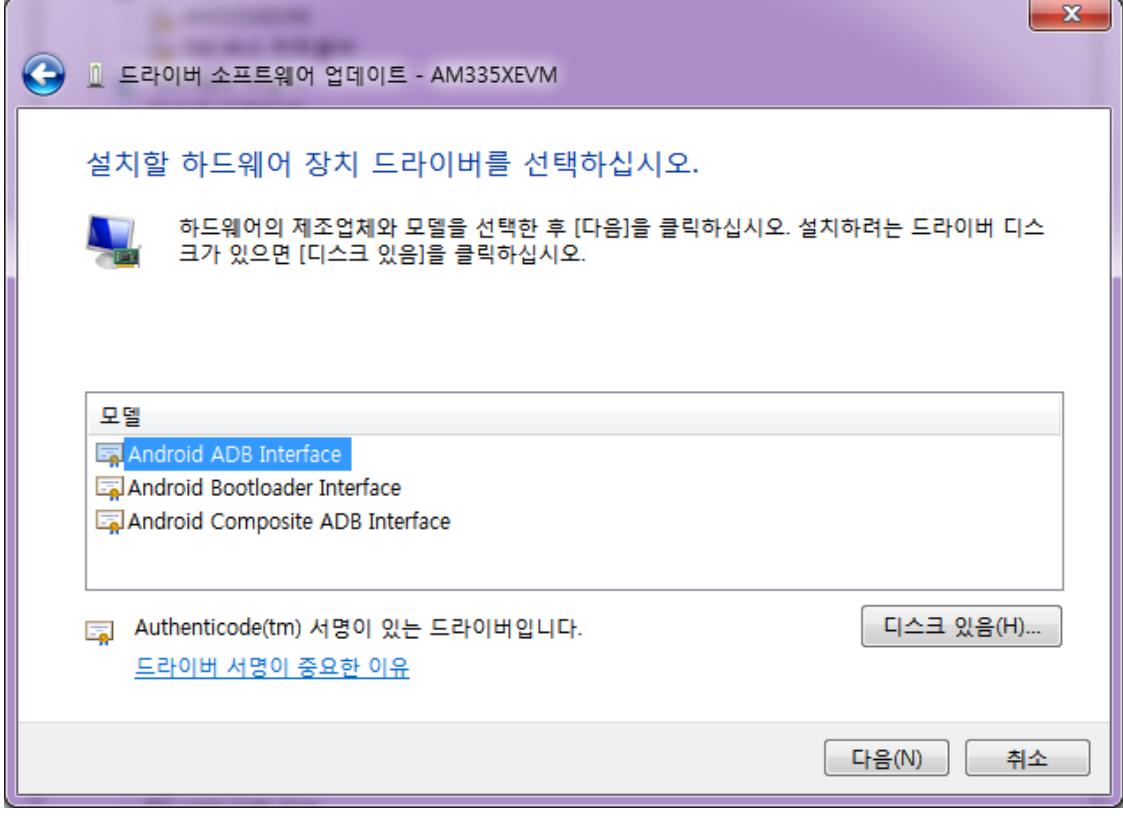

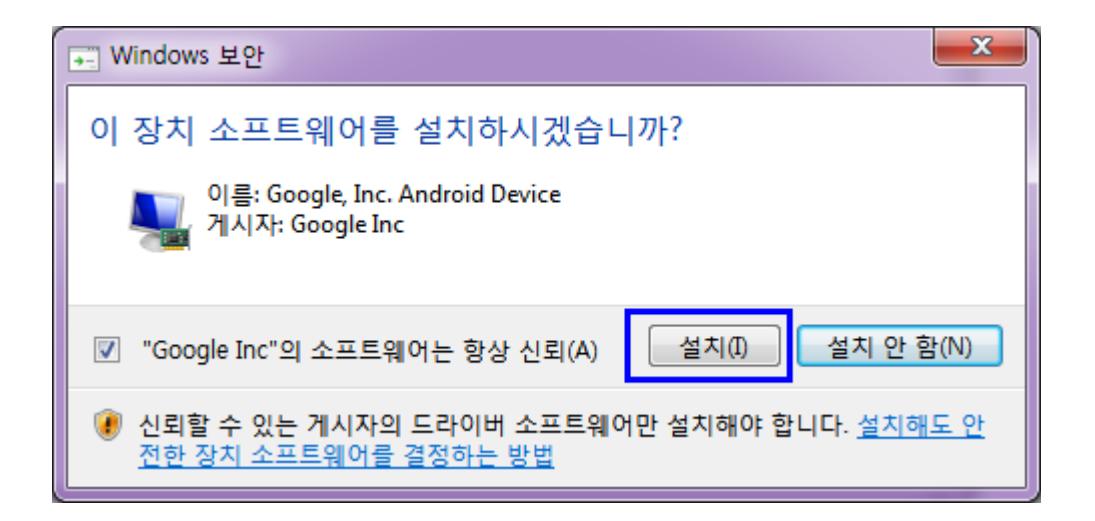

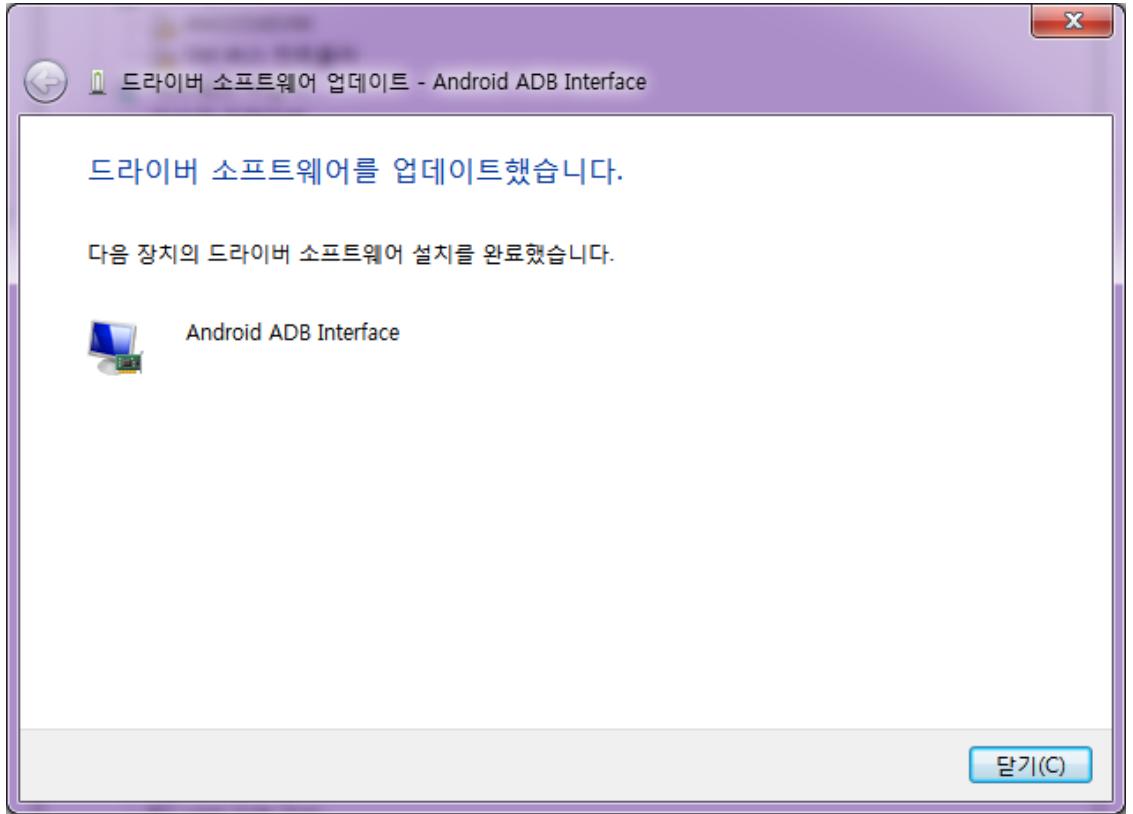

장치 관리자에서 확인

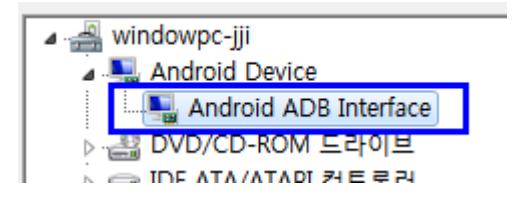

## <span id="page-11-0"></span>1.1. ADB 테스트

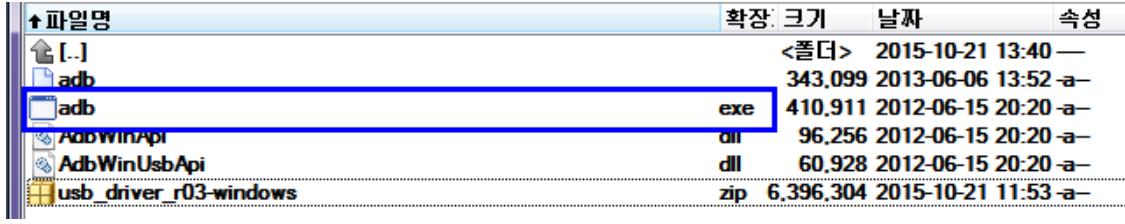

Adb.exe 파일이 있는 폴더에서 장치 인식을 확인을 합니다.

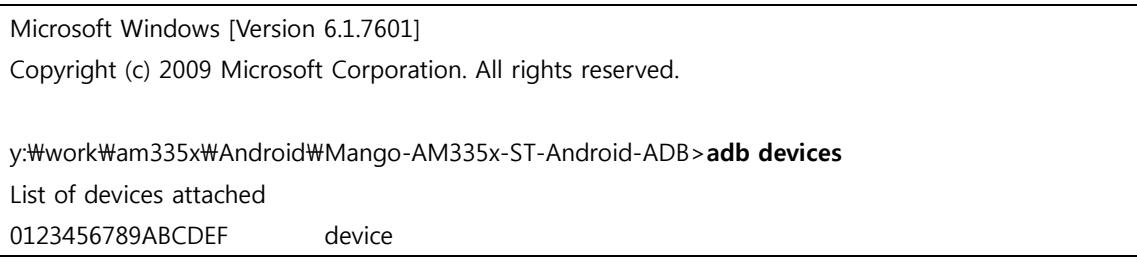

"0123456789ABCDEF device" 인식이 되면 됩니다.